# オンラインサービスの利用 **6**

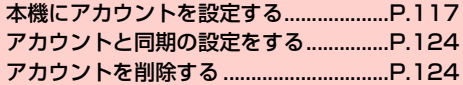

## <span id="page-1-0"></span>**本機にアカウントを設定する**

GoogleやMicrosoft Exchange ActiveSync、および、Facebook、 Twitterなどオンラインサービスのアカウントを本機に設定し、情報 の同期やアップデートができます。

#### **Googleアカウントを設定する**

「初期設定」(AP.43)でGoogleアカウントの設定をスキップした 場合は、GmailやGoogle PlayTMなどGoogleサービスの初回利用 時に、Googleアカウントの設定画面が表示されます。 Googleアカウントを設定すると、GmailやGoogle PlayTMなど Googleが提供するオンラインサービスを利用できます。

#### 既存のアカウントを使う

Googleアカウントをすでにお持ちの場合は、メールアドレス(@よ り前の文字)とパスワードを入力してログインします。

・ Googleアカウントの登録状況によっては、操作が異なる場合があ ります。その場合は、画面の指示に従って操作してください。

1 Googleアカウントの追加画面が表示されたら「既 存のアカウント」

ログイン画面が表示されます。

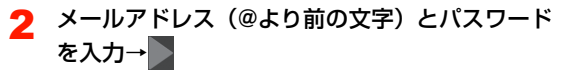

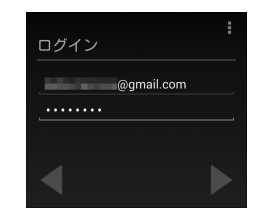

3 利用規約、プライバシーポリシーなどを確認→ 「OK」

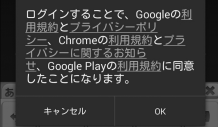

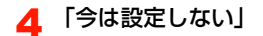

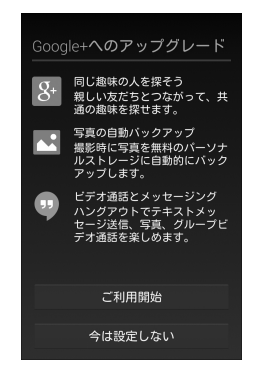

- ・ Google+にアップグレードする場合「ご利用開始」をタッ プし、画面の指示に従って操作してください。
- ・ 現在設定中のGoogleアカウントでGoogle+の参加を設定 済みの場合は、参加の設定画面が表示されません。

5 Googleサービスを設定→

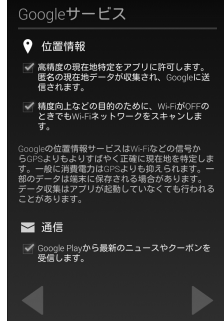

- ・ Googleアカウントにバックアップしたデータを端末に復元 するかどうか、位置情報を有効にするかどうか、Google Playからの情報を入手するかどうかを設定します。
- ・ 現在設定中のGoogleアカウントでGoogleサービスの設定 を設定済みの項目は表示されません。すべてのサービスに ついて設定済みの場合は、サービスの設定画面が表示され ません。

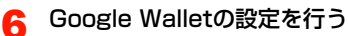

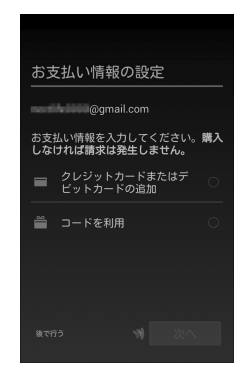

- ・ Google PlayTMでの購入を行う場合は「クレジットカード またはデビットカードの追加」または「コードを利用」を タップし、画面の指示に従って操作してください。
- ・ 購入を可能にしない場合は「後で行う」または「スキップ」 をタップします。
- ・ Google Walletの設定画面が表示されない場合は、操作7 へ進んでください。

同期する項目を設定→

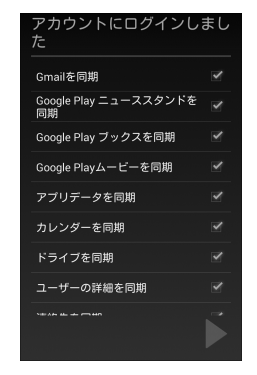

- ・ ログインしたアカウントで同期する項目を選択します。
- ・ 1件目のGoogleアカウントを設定した場合は、本画面は表 示されません。
- ・ 初期設定の場合は「この携帯端末の所有者...」画面が表示 されます。必要に応じて所有者情報を変更してください。

#### お知らせ

• ウェブを経由する特別なログインをする場合は、操作2で■→「ブ ラウザログイン」をタップします。

## 新しいアカウントを作成する

Googleアカウントをお持ちでない場合は、新しいアカウントを作成 できます。

- ・ Googleアカウントの登録状況や内容によっては、操作が異なる場 合があります。その場合は、画面の指示に従って操作してください。
- 1 Googleアカウントの追加画面が表示されたら「新 しいアカウント」

登録画面が表示されます。

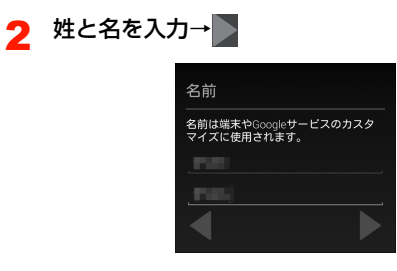

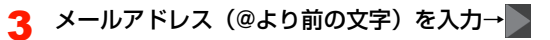

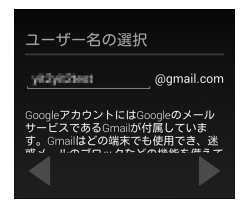

- ・ メールアドレスを入力すると、Gmailのメールアドレスと して利用できるようになります。
- ・ 入力したメールアドレスが使用できない場合は、メールア ドレスの変更画面が表示されます。新しいメールアドレス を入力するか、「タップして候補を表示」をタップしてメー ルアドレス候補を選択し、「再試行」をタップしてくださ い。

## ▲ 「パスワード」「パスワードの再入力」を入力→

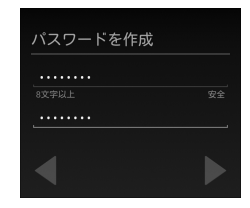

#### 5 「再設定オプションをセットアップ」→パスワード を忘れたときの連絡先(SMS送信先の電話番号と 予備のメールアドレス)を設定

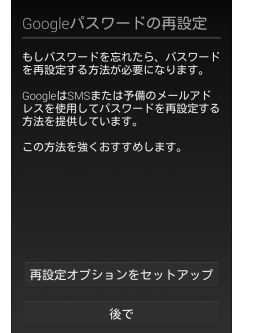

・ パスワードの再設定を行わない場合「後で」をタップしま す。

6 Googleサービスを設定→

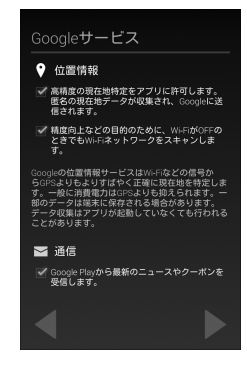

- ・ Googleアカウントにバックアップしたデータを端末に復元 するかどうか、位置情報を有効にするかどうか、Google Playからの情報を入手するかどうかを設定します。
- ・ 現在設定中のGoogleアカウントでGoogleサービスの設定 を設定済みの項目は表示されません。すべてのサービスに ついて設定済みの場合は、サービスの設定画面が表示され ません。

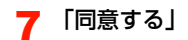

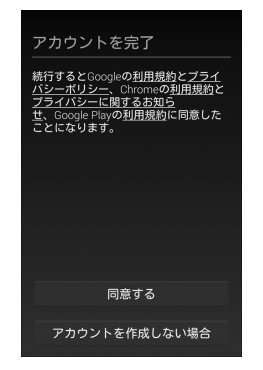

- ・ アカウントを作成しない場合「アカウントを作成しない場 合」をタップします。
- ・「利用規約」「プライバシーポリシー」「プライバシーに関す るお知らせ」をタップすると、GoogleやChrome、 Google PlayTMの利用規約などを確認できます。

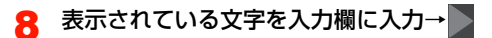

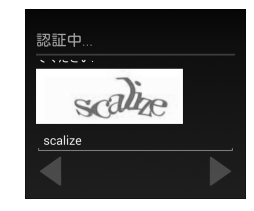

・ 入力された文字に間違いがある場合は、別の文字列で再度 入力画面が表示されます。

## **Q** 「今は設定しない」

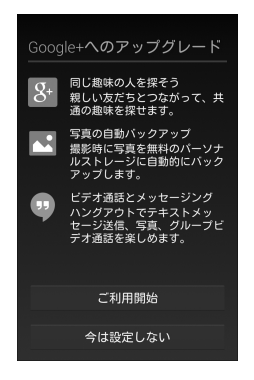

・ Google+にアップグレードする場合は、「ご利用開始」を タップし、画面の指示に従って操作してください。

## **1∩** Google Walletの設定を行う

![](_page_7_Picture_1.jpeg)

- ・ Google PlayTMでの購入を行う場合は「クレジットカード またはデビットカードの追加」または「コードを利用」を タップし、画面の指示に従って操作してください。
- ・ 購入を可能にしない場合は「後で行う」または「スキップ」 をタップします。

## **アカウントを追加する**

オンラインサービスのアカウントを本機に追加します。

- 1 ホーム画面で「設定」
- 2 「アカウントを追加」
- 3 追加するアカウントのサービスをタップ

以降の操作については、画面の指示に従ってください。

- ・ Facebook、Google、Twitter、メール、企業から選択で きます。
- ・ Microsoft Exchange ActiveSyncアカウントを設定する 場合は、「企業」を選択します。設定情報などについては、 ネットワーク管理者やサービス提供者にお問い合わせくだ さい。

# <span id="page-8-0"></span>**アカウントと同期の設定をする**

オンラインサービスのアカウントと同期の設定をします。

・ データの同期など、一部自動的に通信を行う仕様となっており、通 信料がかかる場合があります。

#### **Googleアカウントの同期を設定する**

Googleアカウントにログインすると、本機とウェブの間でGmail (連絡先やメール)、Googleカレンダーなどを同期させることができ ます。

- 1 ホーム画面で「設定」
- 2 「アカウント」欄の「Google」→設定するGoogle アカウントをタップ
- 3 同期する項目にチェックを付ける

#### ■お知らせ

- ・ Google以外のサービスのアカウントも、同様の操作で同期を設定 できます。
- ホーム画面で通知パネルのショートカットをすべて表示し、 ワ/ をタップしても、オンラインサービスの同期をオン/オフにす ることができます。

## **アカウントを手動で同期する**

1 ホーム画面で「設定」

2 「アカウント」欄の同期するアカウントをタップ

■ → 「今すぐ同期」

# <span id="page-8-1"></span>**アカウントを削除する**

本機からオンラインサービスのアカウントや、メッセージ、連絡先、 設定情報などを削除します。

・ 本機からアカウントを削除しても、ウェブ上から情報は削除されま せん。

#### 1 ホーム画面で「設定」

- 2 「アカウント」欄の削除するアカウントの種類をタッ プ
	- ・ 同じオンラインサービスのアカウントを複数設定している 場合や、オンラインサービスの種類によっては、設定した アカウントをタップします。
- 3 →「アカウントを削除」→「削除」